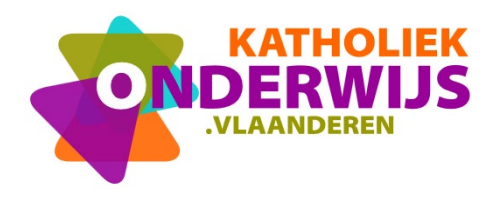

## **Toegang aanvragen tot het Lerarennetwerk Informaticawetenschappen in MS Teams ter ondersteuning van de nieuwe leerplannen itel**

## **1 Doel**

Voor de nieuwe leerplannen Informaticawetenschappen is een MS Teams omgeving opgezet met als doel informatie tussen gelijkgestemde leerkrachten uit te wisselen en bestanden te delen.

Doelstelling is om rond elk nieuw leerplan Vlaanderenbreed leerkrachten samen te brengen die werken met hetzelfde leerplan. Er kan worden gedeeld, samen ontwikkeld, vragen gesteld via de chat …

De Teams omgeving is enkel toegankelijk voor leden van het lerarennetwerk, bestanden en de chat zijn enkel voor hen zichtbaar.

Problemen, ideeën, verduidelijkingen ... kunnen in de chat gesteld worden aan collega leerkrachten betrokken bij hetzelfde leerplan, gemodereerd vanuit de begeleiding. In de map bestanden kun je materiaal ter inspiratie plaatsen. Elke school/leerkracht mag hier vrij materiaal aan toevoegen, nieuwe versies van bestaand materiaal aanvullen, inspirerende foto's toevoegen, ideeën voor oefeningen lanceren …

## **2 Toegang aanvragen**

Via [mijn.katholiekonderwijs.vlaanderen](https://mijn.katholiekonderwijs.vlaanderen/#!/) kan je toegang aanvragen voor het LEN.

Log in met je Katholiek Onderwijs Vlaanderen account. Je krijgt volgend scherm.

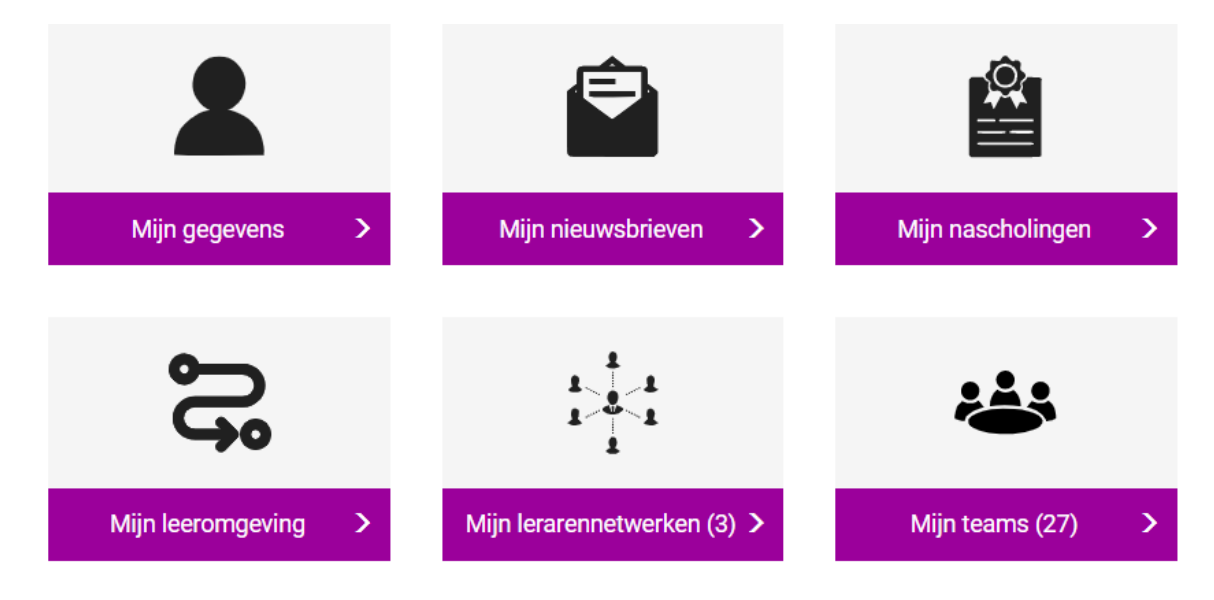

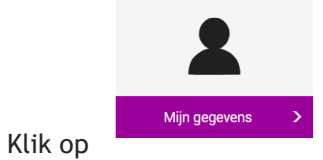

Scroll naar onderen en klik op "Voeg een rol of een organisatie toe"

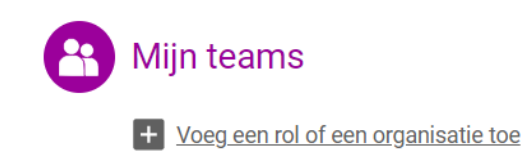

Kies voor "Een lerarennetwerk".

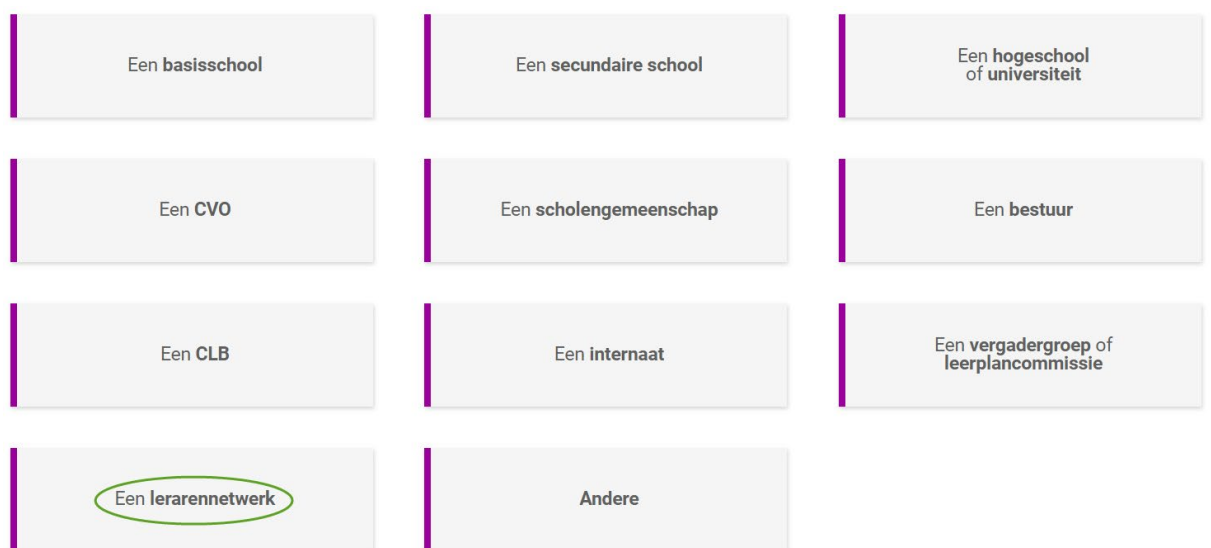

Selecteer als lerarennetwerk "Lerarennetwerk Informaticawetenschappen" en klik op "Versturen".

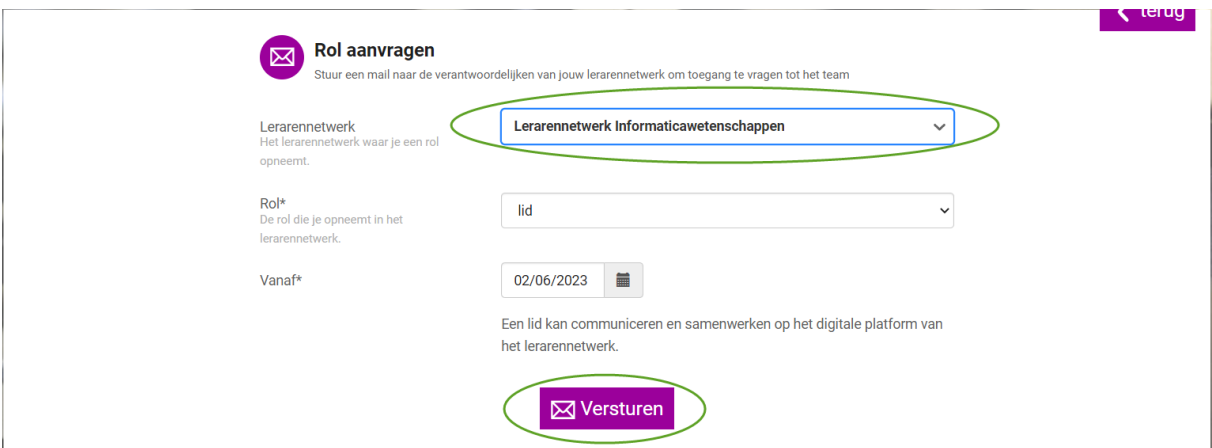

Na aanvraag moet je wachten op de goedkeuring. Enkele uren na goedkeuring zal je het Team zien verschijnen in MS Teams. Hiervoor moet je wel aangemeld zijn met je @katholiekonderwijs.vlaanderen account. Zie hiervoor aanmelden MS Teams.

Je ziet in je Teams omgeving enkel die lerarennetwerken waar je toegang toe hebt.

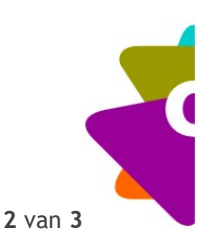

## **3 Inloggen op het team**

De eenvoudigste manier is om dit Team te openen in een incognito-venster (Chrome), InPrivatevesnter (Edge) of Privénavigatie (Firefox). Je moet dan niet uitloggen in je schoolaccount.

Klik hiertoe met de rechtermuisknop op het logo van de browser in de taakbalk en kies het gewenste venster.

Ga naar<https://www.office.com/> en log in met je katholiekonderwijs.vlaanderen-account. Meestal is dit [voornaam.naam@katholiekonderwijs.vlaanderen.](mailto:voornaam.naam@katholiekonderwijs.vlaanderen) Gebruik het paswoord dat je gebruikt voor de anderen tools van Katholiek Onderwijs Vlaanderen.

![](_page_2_Picture_4.jpeg)

![](_page_2_Picture_5.jpeg)